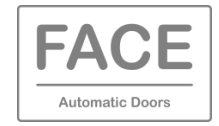

FACE SRC (Smartphone Remote Control) is an App that allows the management of FACE automatic doors, both sliding and swing, through the NFC connection between the FSD1 function selector and your smartphone.

# **1. APP INSTALLATION PROCEDURE**

Download the FACE SRC App available at [www.facespa.it](http://www.facespa.it/) in the Download > Software area.

The FACE SRC App is compatible with smartphones equipped with NFC technology and Android 5.1 or higher operating system.

### **2. FIRMWARE UPDATE OF FACE PRODUCTS**

Make sure that the electronic devices have a firmware equal to or greater than that shown below.

At the end of the firmware update, switch the power supply off and on again.

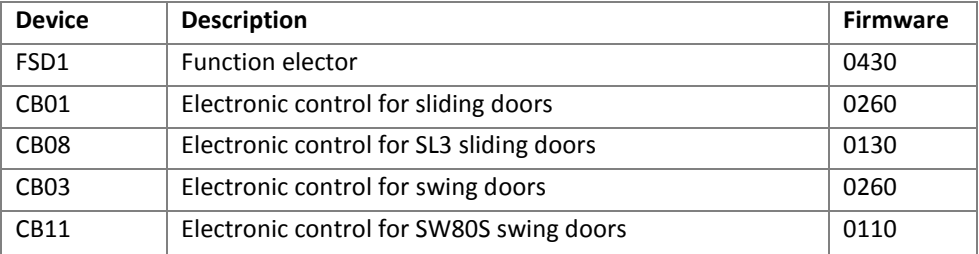

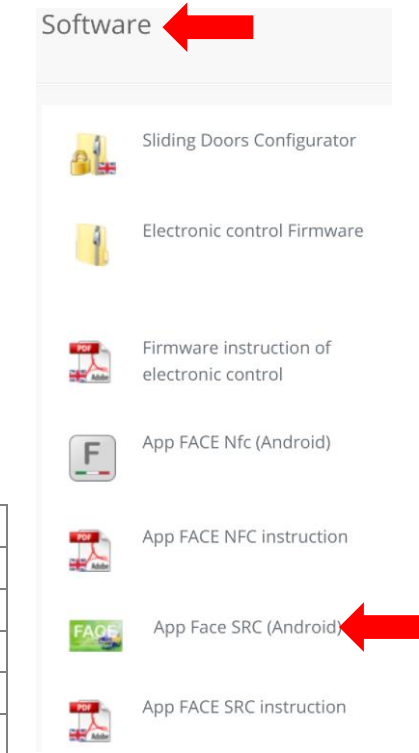

#### **3. SAVE THE SMARTPHONE IN ELECTRONIC CONTROL**

In the electronic control menu choose: SEL > TMEM > APP (press ENTER for 1 second).

Open the FACE SRC App and choose "SETTINGS" and "ACTIVATION".

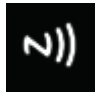

Move the smartphone closer to the function selector so that the NFC antenna of the smartphone is very close to the NFC symbol of the function selector (search for the most suitable position).

Note: covers, cases and protections can partially or completely shield the NFC signal.

The activation code is generated automatically, but can be modified by opening the padlock symbol. The same activation code can be used on other smartphones avoiding to repeat the memorization procedure.

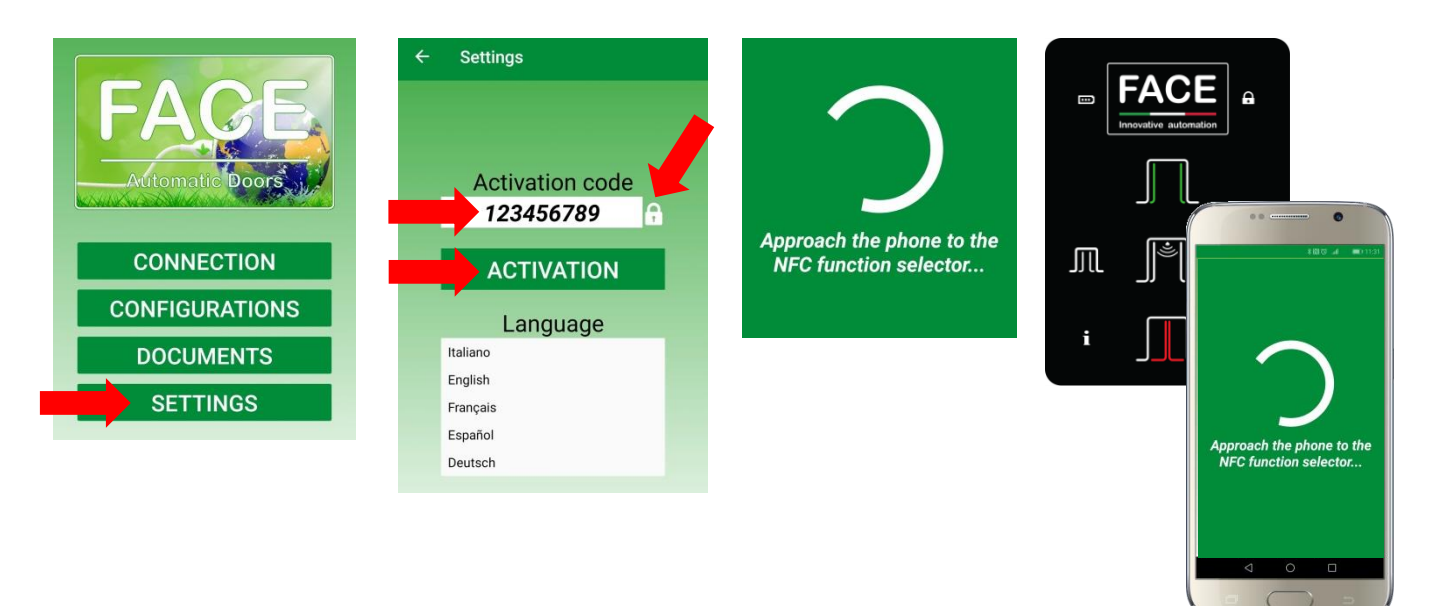

### **4. USE OF THE FACE SRC APP**

Choose "CONNECTION" and move the smartphone closer to the NFC symbol of the selector.

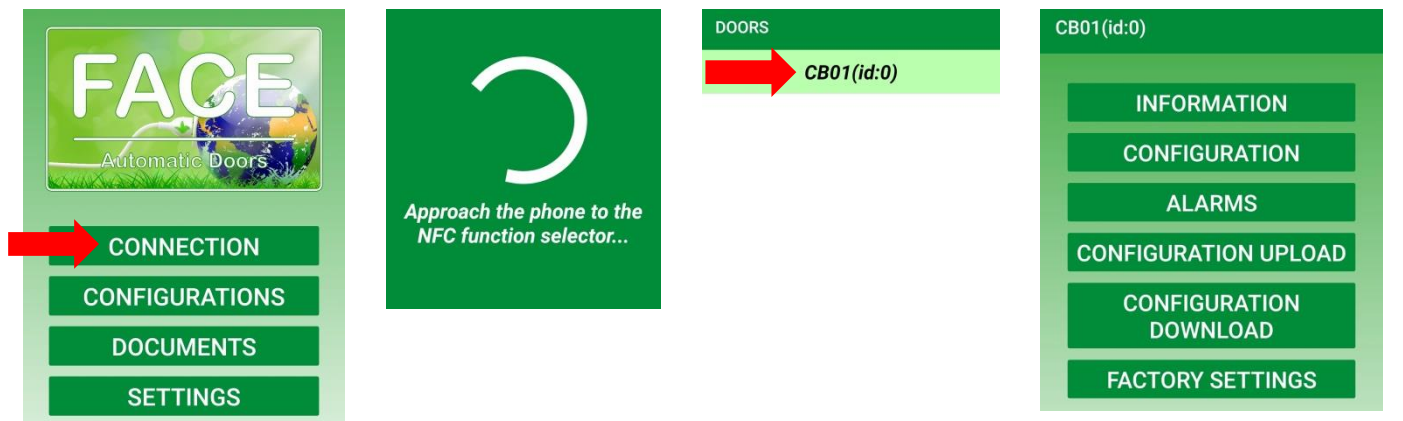

### **4.1 INFORMATION**

Choose "INFORMATION" to see the main data of the door. You can give a name to the door of up to 8 alphanumeric characters.

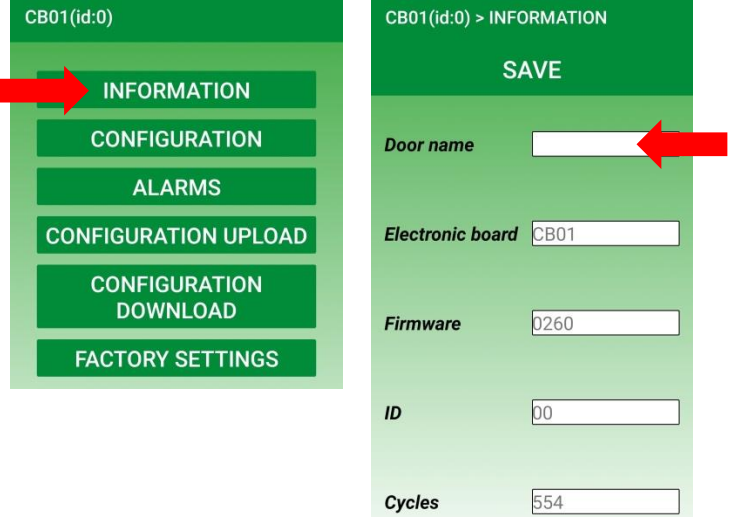

### **4.2 CONFIGURATION**

Choose "CONFIGURATION" and move the smartphone closer to the NFC symbol of the selector.

Selecting the parameter name a short description appears.

Through the arrows all the parameters in the list can be modified and with the command "SAVE" they are saved in the electronic control.

The parameters can be shared and sent via email for verification.

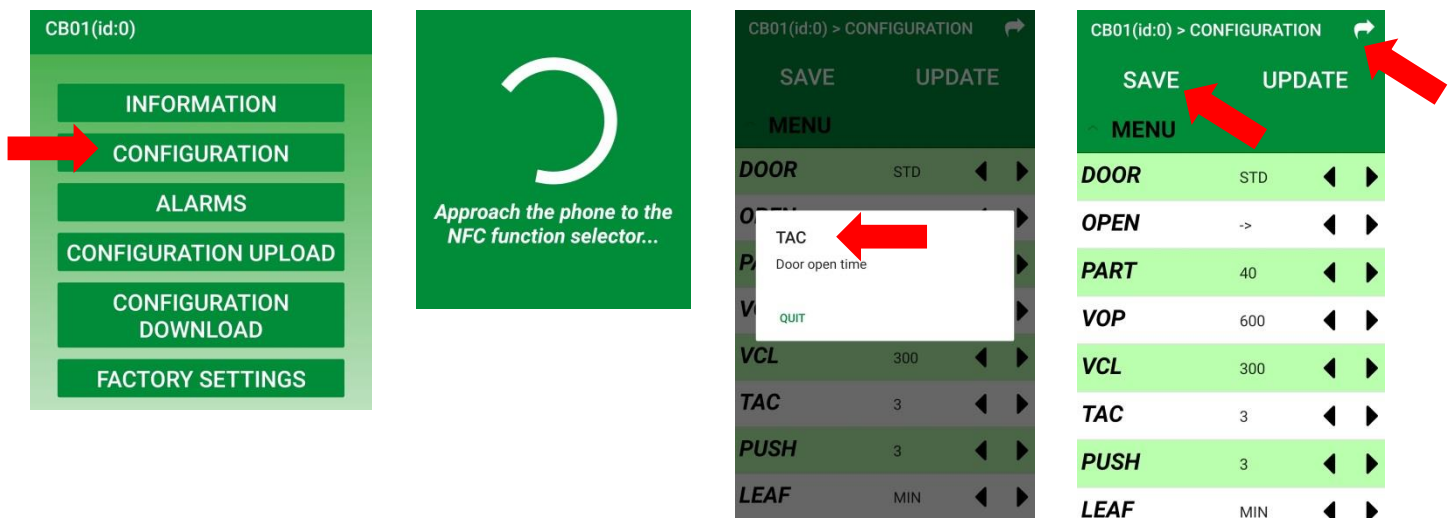

### **4.3 ALARMS**

Choose "ALARMS" and move the smartphone closer to the NFC symbol of the selector.

Selecting the alarm code a brief description appears.

Alarms can be shared and sent via email for verification.

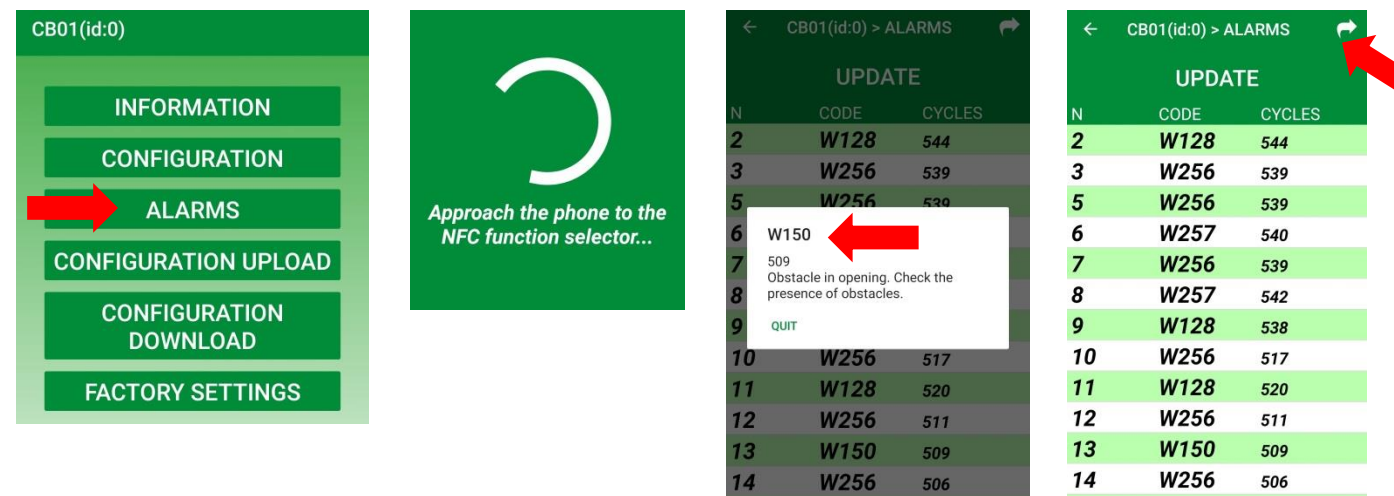

15

W257

509

15

W257

509

#### **4.4 DOWNLOAD CONFIGURATION**

Choose "DOWNLOAD CONFIGURATION" to save the door configuration in the App for future use.

Enter the name of the saved configuration.

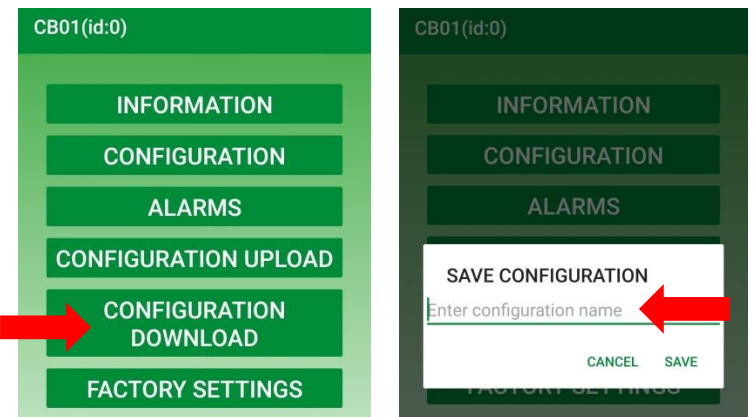

### **4.5 UPLOAD CONFIGURATION**

Choose "UPLOAD CONFIGURATION" to load in the door electronic control a configuration previously saved in the App.

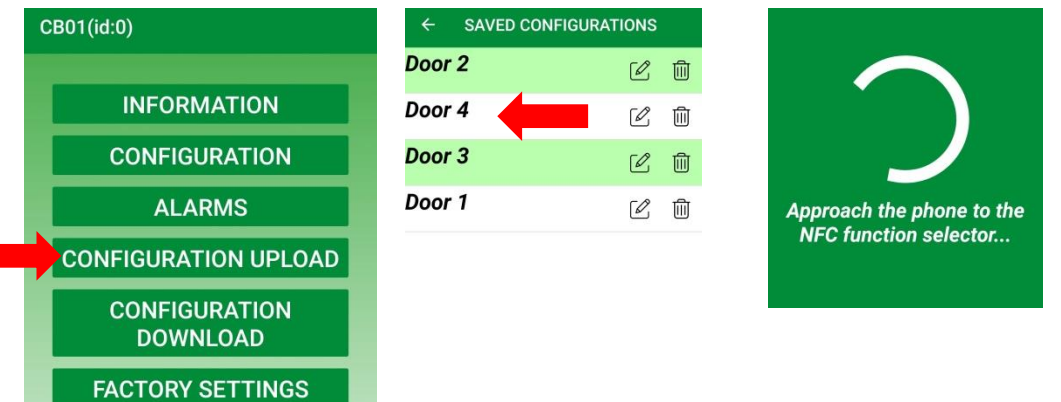

#### **4.6 FACTORY SETTINGS**

Choose "FACTORY SETTINGS" to save the factory configuration in the door electronic control.

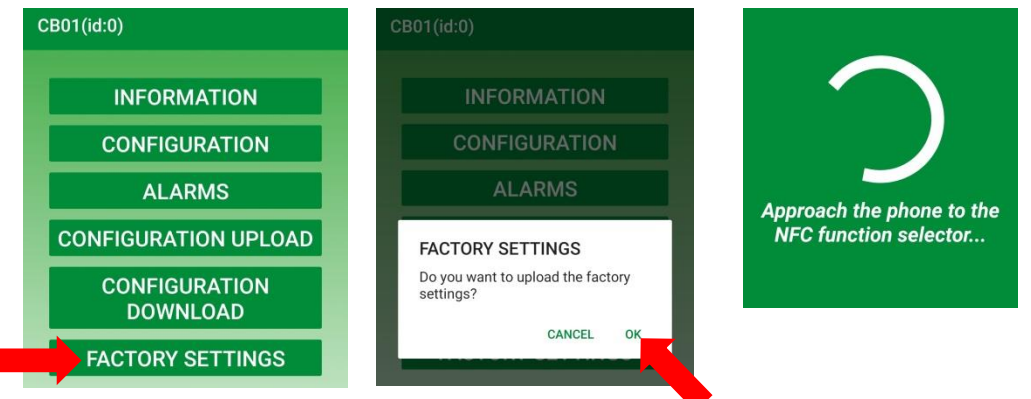

## **5. CONFIGURATIONS**

Choose "CONFIGURATIONS" to view, rename, delete configurations, save in the smartphone. Configurations can be shared and sent via email for verification.

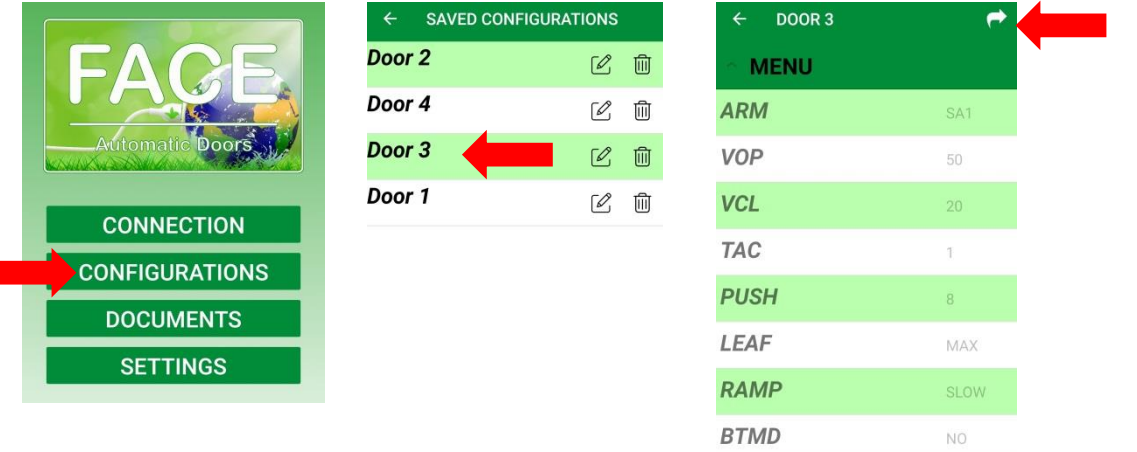

#### **6. MANUALS**

Choose "DOCUMENTS" to connect to the site [www.facespa.it](http://www.facespa.it/) in the Download area.

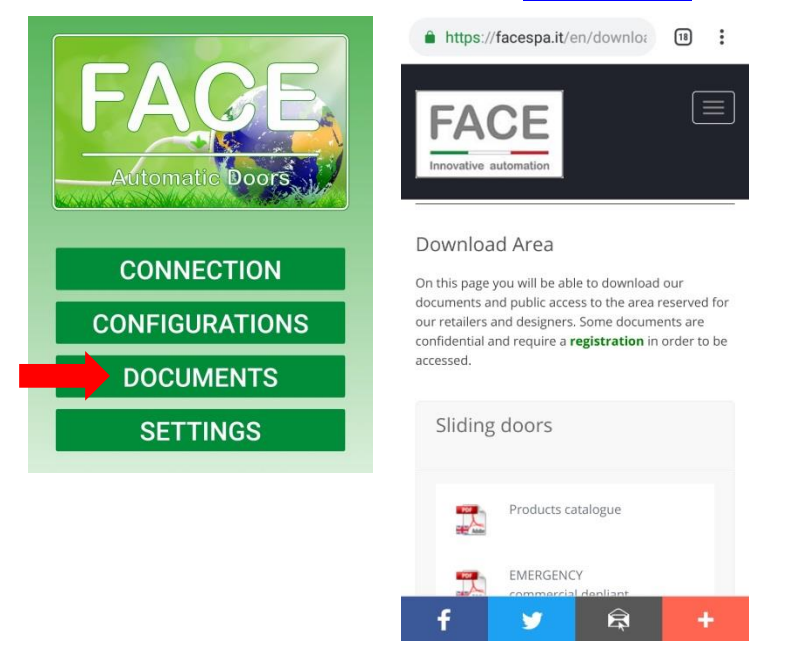

**FACE S.r.l.** Viale delle Industrie, 74 – 31030 Dosson di Casier – Treviso – Italy

**DOOR**